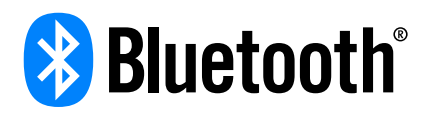

# Step-by-Step Guide

# How to Deploy BlueZ v5.50 on Raspberry Pi 3 and Use It *Part 2* — *Provisioning*

BlueZ is the official Linux *Bluetooth*® protocol stack. As stated in the BlueZ v5.47 release notes, "this release comes with initial support for it in the form of a new meshctl tool. Using this tool, it's possible to provision mesh devices through the GATT Provisioning Bearer (PB-GATT), as well as communicate with them (e.g. configure them) using the GATT Proxy protocol." This tutorial shows you how to build a new (unprovisioned) device, provisioned by meshctl on Raspberry Pi3 (R Pi3) board.

By the end of this step-by-step guide, you will be able to issue a meshctl command in the folder ~/bluez-5.50/ mesh/, run the meshctl utility, and know how to use the meshctl utility to provision a new (unprovisioned) device and manage the network.

To learn the steps for installing BlueZ [v5.50](http://www.bluez.org/release-of-bluez-5-50/) on R Pi3, see [Part 1](https://www.bluetooth.com/develop-with-bluetooth/build/developer-kits?utm_campaign=developer&utm_source=internal&utm_medium=blog&utm_content=mesh-study-guide-update&_ga=2.1964534.635609003.1539206614-140207107.1527781754) of this guide, Deployment.

Author: Kai Ren Version: 1.0 Revision Date: 12 October 2018

# Revision History

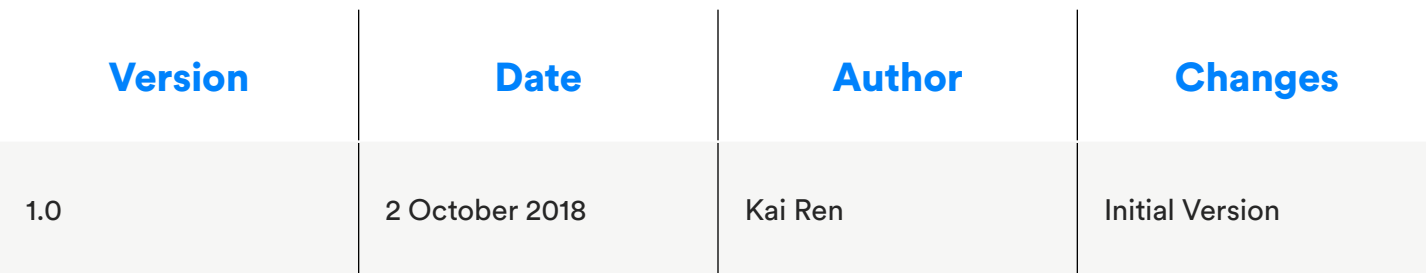

<span id="page-2-0"></span>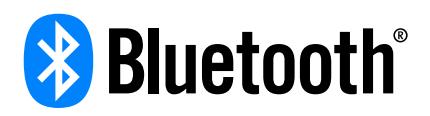

# table of contents

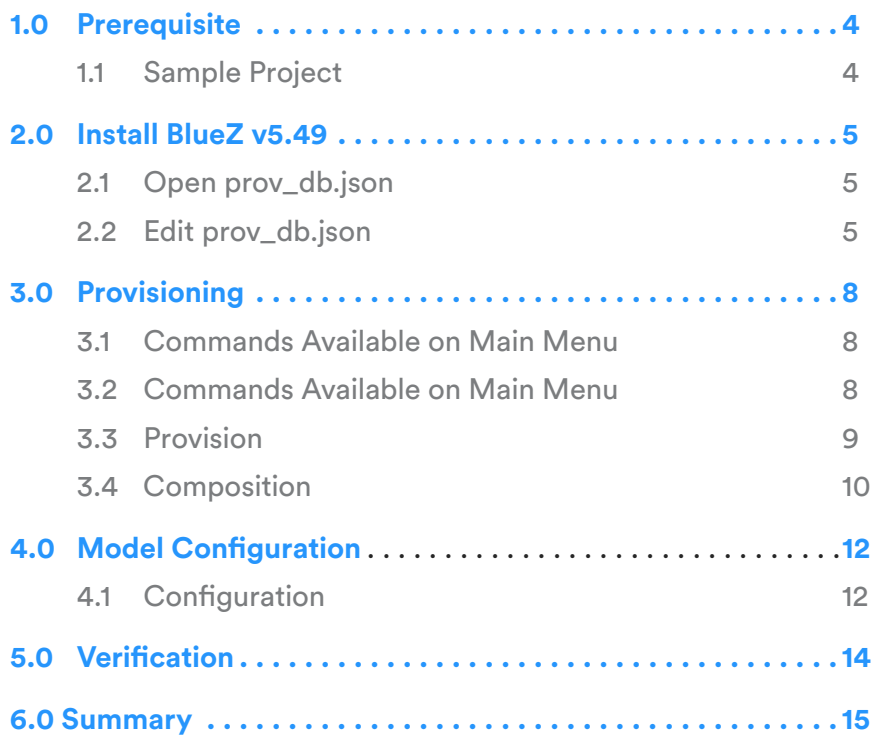

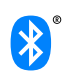

#### $\Theta$  back to contents

# <span id="page-3-0"></span>1.0 Prerequisite

#### Set Up the Development Environment

Before building a new device, you should follow this guide to setup the dev environment.

- [Windows](https://docs.zephyrproject.org/latest/getting_started/installation_win.html)
- [macOS](https://docs.zephyrproject.org/latest/getting_started/installation_mac.html)
- [Linux](https://docs.zephyrproject.org/latest/getting_started/installation_linux.html)

## Sample Project

This [sample project](https://docs.zephyrproject.org/latest/samples/boards/nrf52/mesh/onoff-app/README.html) illustrates how to use *meshctl* to provision and model config the device: this project is a sample from the [Zephyr Project.](https://www.zephyrproject.org/)

Please follow the [sample project](https://docs.zephyrproject.org/latest/samples/boards/nrf52/mesh/onoff-app/README.html) webpage to build and flash the firmware on the target board (nRF52840 DK). Then, open a serial terminal like [Putty](https://www.putty.org/) or [Tera Term](https://ttssh2.osdn.jp/index.html.en) to monitor out-of-band (OOB) output from the target board. Select the correct serial port on your host computer, the serial terminal setting is:

- Baud rate: 115200
- Data bit: 8
- Parity: none
- Stop bit: 1

When you press the reset button on the board, the serial terminal should look like the image below.

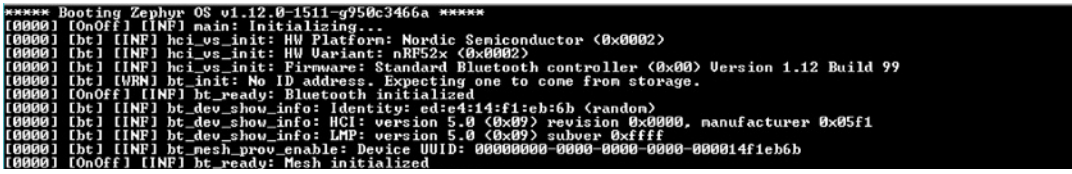

For any other project which includes a *GenericOnOff Server* model and/or a *GenericOnOff Client*  model, you can use this guide to provision and model config the device as well.

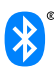

# <span id="page-4-0"></span>2.0 Provisioner Configuration

*meshctl* is a tool in *BlueZ v5.50* that works as a provisioner and distributes provisioning data (unicast address, NetKey, key index, and IV Index) to new, unprovisioned devices; with it, users can configure provisioning data by themselves. For example, change NetKey or IV Index, editing a json file on BlueZ can make it happen.

### Open prov\_db.json

Access the folder *./bluez-5.50/mesh/* and use the editor you would like to use to open *prov\_db.json.*  For this tutorial, we used *vi.*

```
i@raspberrypi:~ $ cd bluez-5.50/mesh/
i@raspberrypi:~/bluez-5.50/mesh $ vi prov_db.json _
```
## Edit prov\_db.json

After opening *prov\_db.json*, you should see:

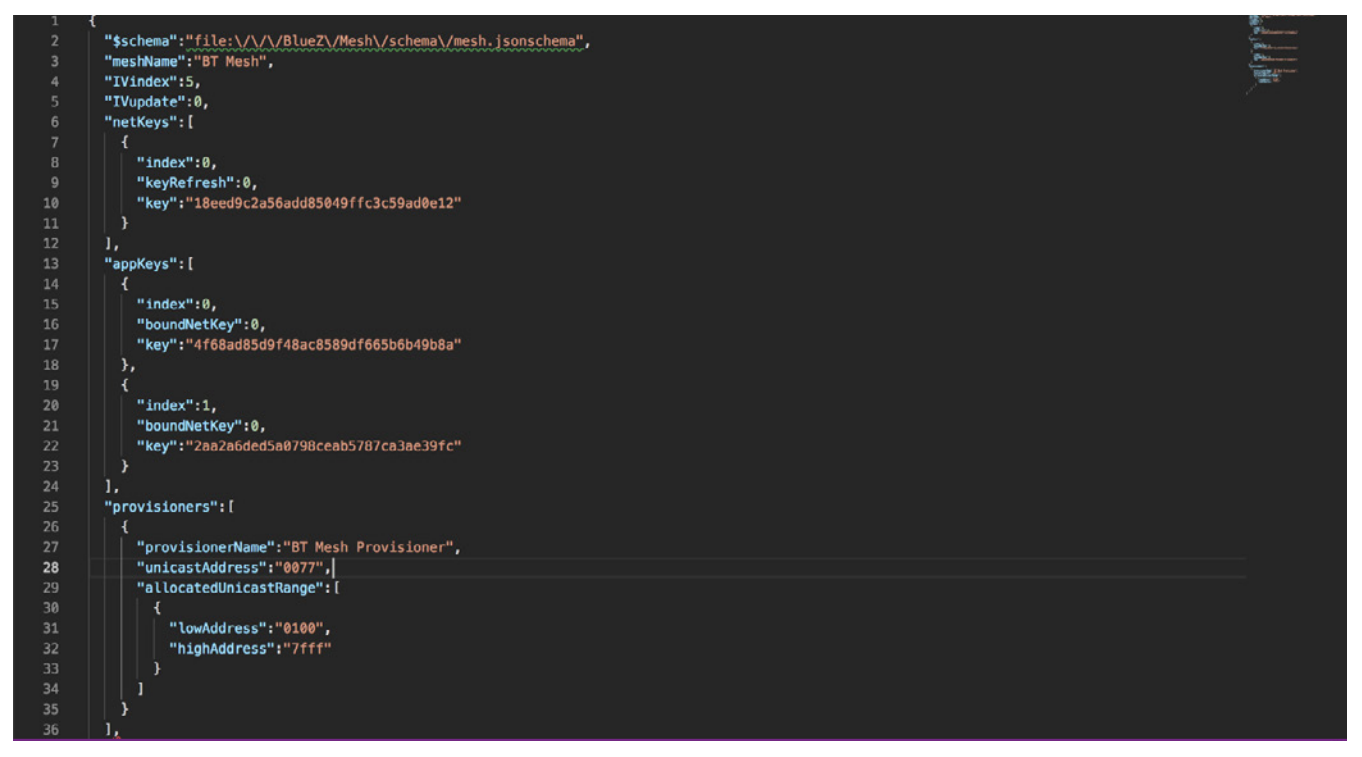

If you want to change the *IV Index* setting, edit at line 4 as shown in the image below.

"IVindex": 5 #change IV Index, current setting is 5

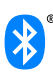

If you want to change the *NetKey* setting, edit at line 6 as shown in the image below.

```
"netKeys":[
  {
    "index":0, #change netkey index, current setting is 0
    "keyRefresh":0, 
    "key":"18eed9c2a56add85049ffc3c59ad0e12" #change netkey
  }
 ],
```
If you want to change the *AppKey* setting, edit at line 13 as shown in the image below.

```
"appKeys":[
  {
    "index":0, #change AppKey index, current setting is 0
    "boundNetKey":0,
    "key":"F30AC76210160E03F2D8B4F1CF4510E2"#change AppKey0
  },
   {
    "index":1, #change AppKey index, current setting is 1
    "boundNetKey":0,
    "key":"F30AC76210160E03F2D8B4F1CF4510E2"#change AppKey1
  }
 ],
```
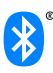

If you want to change the *Unicast Address* pool, edit at line 29 as shown in the image below.

```
"allocatedUnicastRange":[
     {
      "lowAddress":"0100", #head of unicast address poll 
      "highAddress":"7fff" #tail of unicast address poll
     }
 ]
```
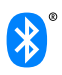

# <span id="page-7-0"></span>3.0 Provisioning

#### Commands Available on Main Menu

After reading [Part 1,](https://www.bluetooth.com/~/media/files/developer/t1804_how%20to%20set%20up%20bluez_lfc_final.ashx?la=en) you should know how to launch *meshctl*. When *meshctl* is foreground, type *help* to list main menu commands as shown below.

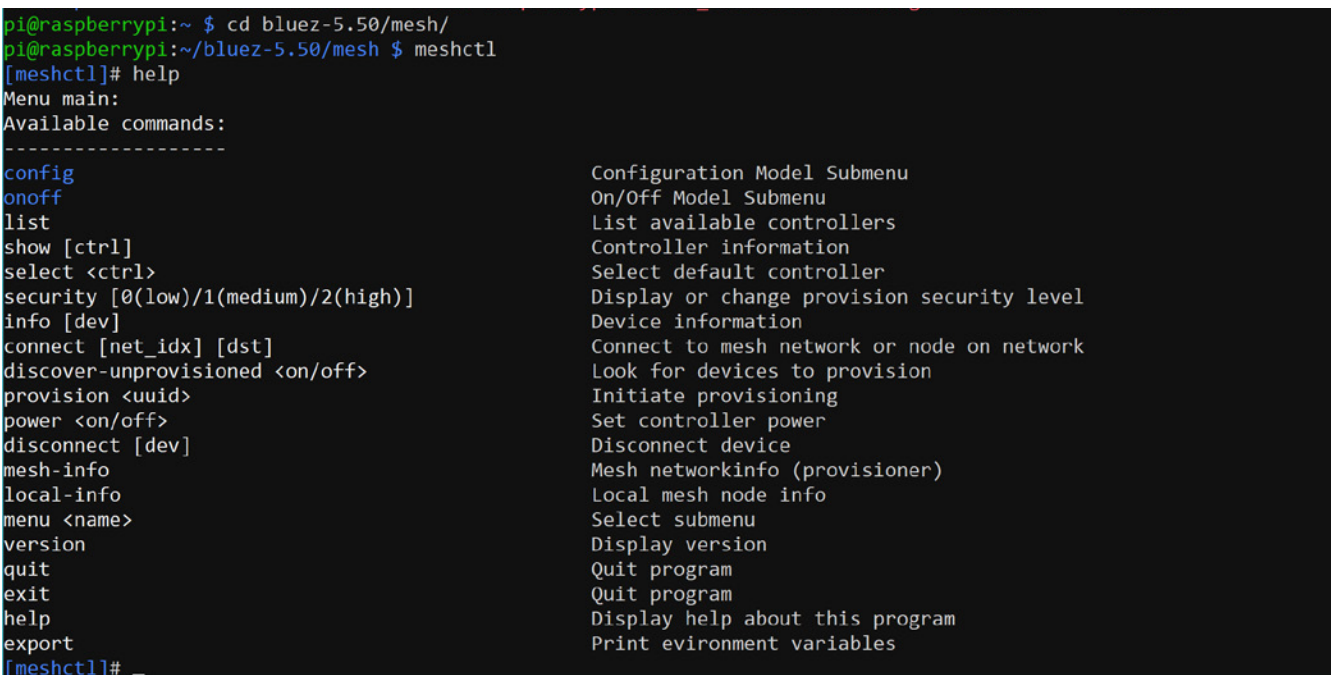

From the image above, you can see that every command has a description, and this guide shows you a few examples.

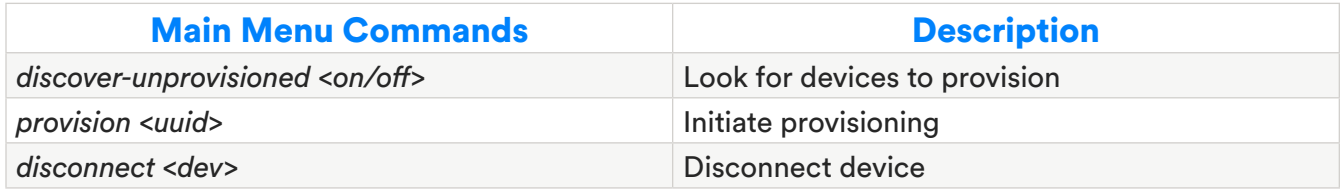

#### Discover an Unprovisioned Device

To discover nearby unprovisioned devices, type in the command below.

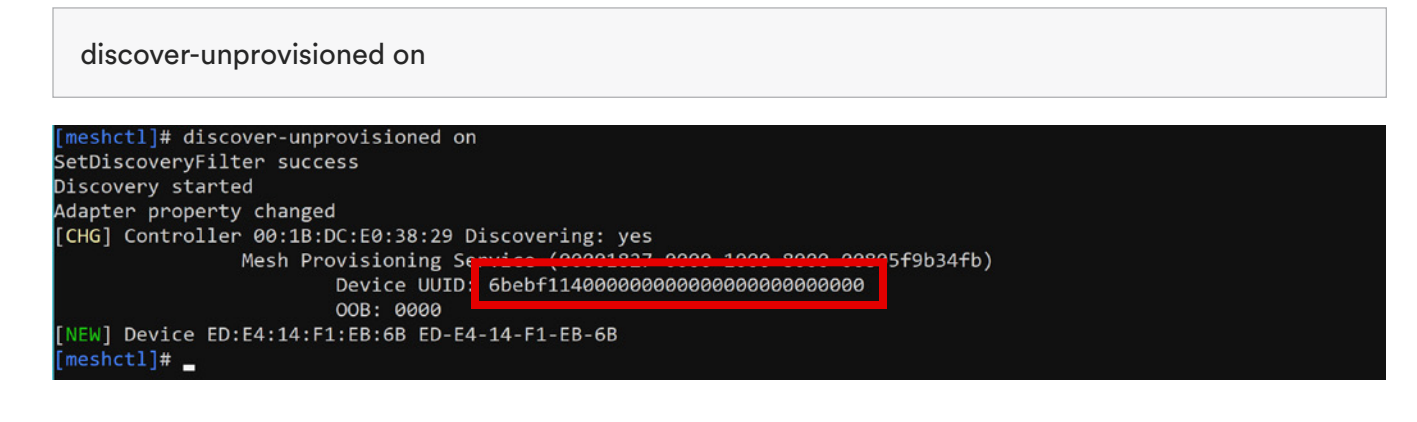

<span id="page-8-0"></span>The device UUID is *6bebf114000000000000000000000000.* The endian is LSB to MSB.

#### Provision

Copy the device UUID and paste it after the provision command, as shown below, to initiate the provision process.

provision 6bebf114000000000000000000000000 #paste the target device UUID on your own

After hitting the *Enter* key on your keyboard, you will see that the provisioning process is initiating, as shown in the image below.

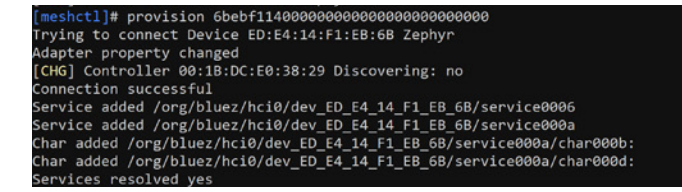

Next, *meshctl* will ask you to type the OOB output value. This value can be obtained on the serial terminal. Please type the OOB output value as shown in the example below. You can see that the current OOB output value on serial terminal is *FSQR3G*.

#### equest ASCII key (max characters 6)<br><u>mesh]</u> Enter key (ascii string): FSQR3G

If the OOB output value is correct, *meshctl* will move forward and reach the final step: *Composition Data* (details about *Composition Data* refer to [Mesh Profile Specification v1.0](https://www.bluetooth.com/specifications/mesh-specifications), Section 4.2.1) as shown in the image below. This means the provisioning process was successful and the Provisioner got Composition Data from a just-provisioned node.

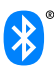

<span id="page-9-0"></span>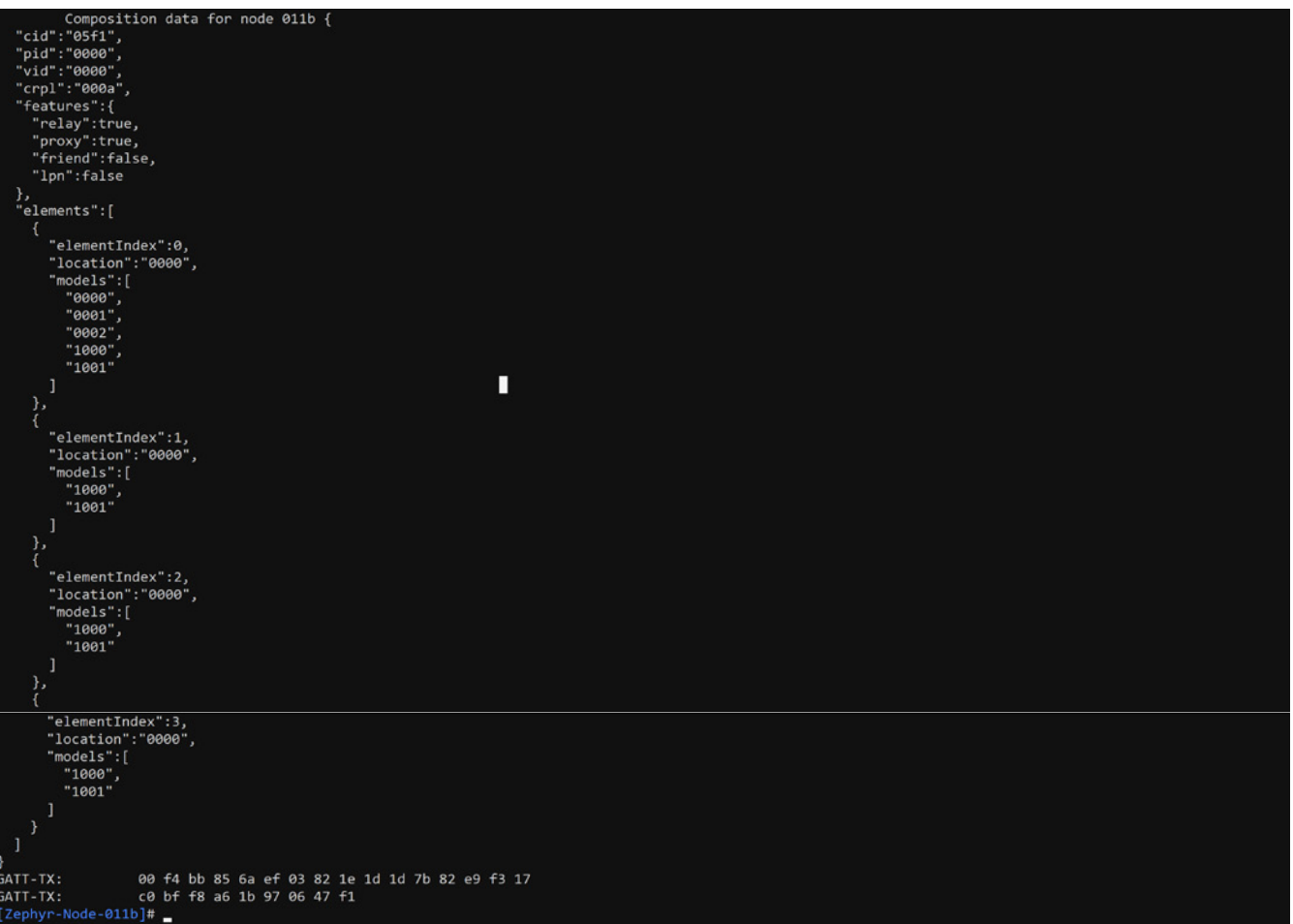

## <span id="page-9-1"></span>**Composition**

After interpreting the Composition Data, the information means:

- cid, company identifier of the node: 0x05f1
- pid, vendor-assigned product identifier of the node: 0x0000
- vid, vendor-assigned product version identifier of the node: 0x0000
- crpl, the minimum number of replay protection list entries in a device: 0x000a
- features:
	- o relay: enabled;
	- o proxy: enabled;
	- o friend: disable;
	- o low power node: disable

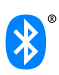

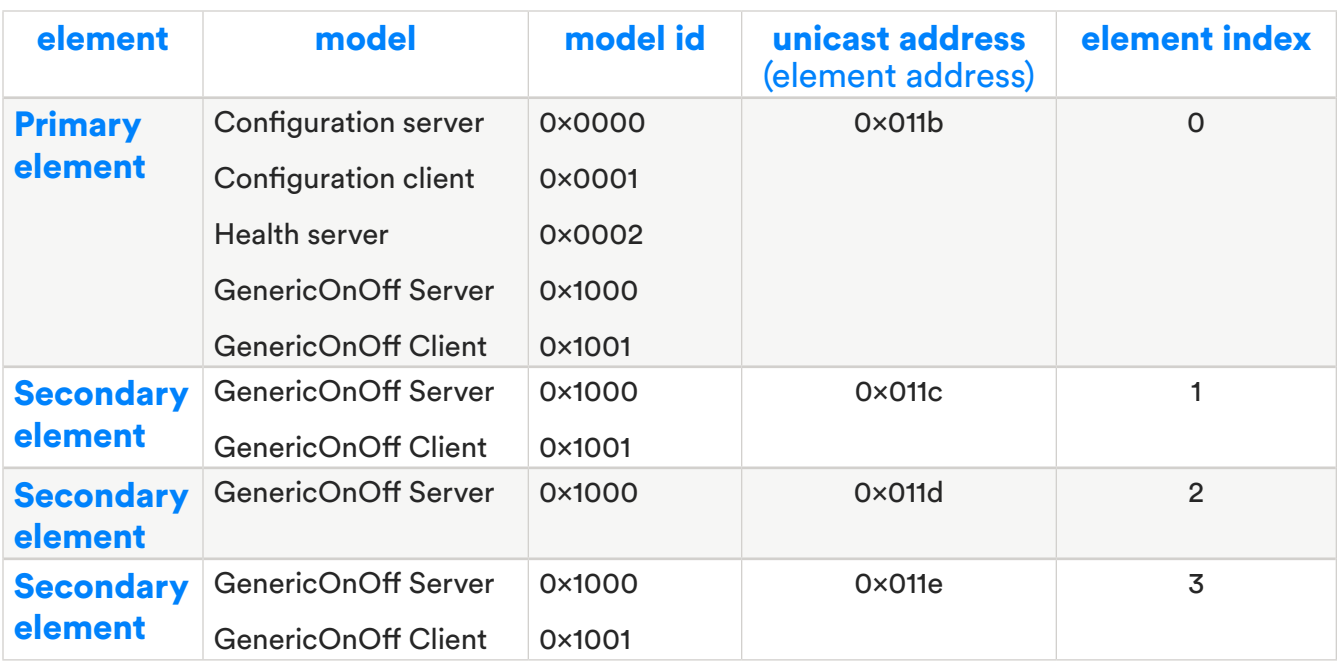

With the information above, you can start the model configuration.

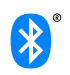

# <span id="page-11-0"></span>4.0 Model Configuration

## **Configuration**

Now that provisioning is complete, it is time to perform model configuration. Type in the command below on main menu.

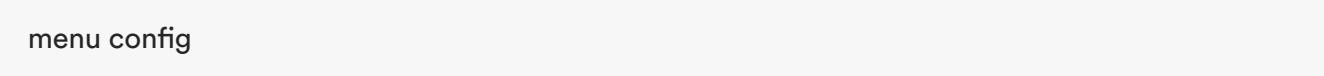

*meshctl* will go to the *menu config* submenu as shown in the image below.

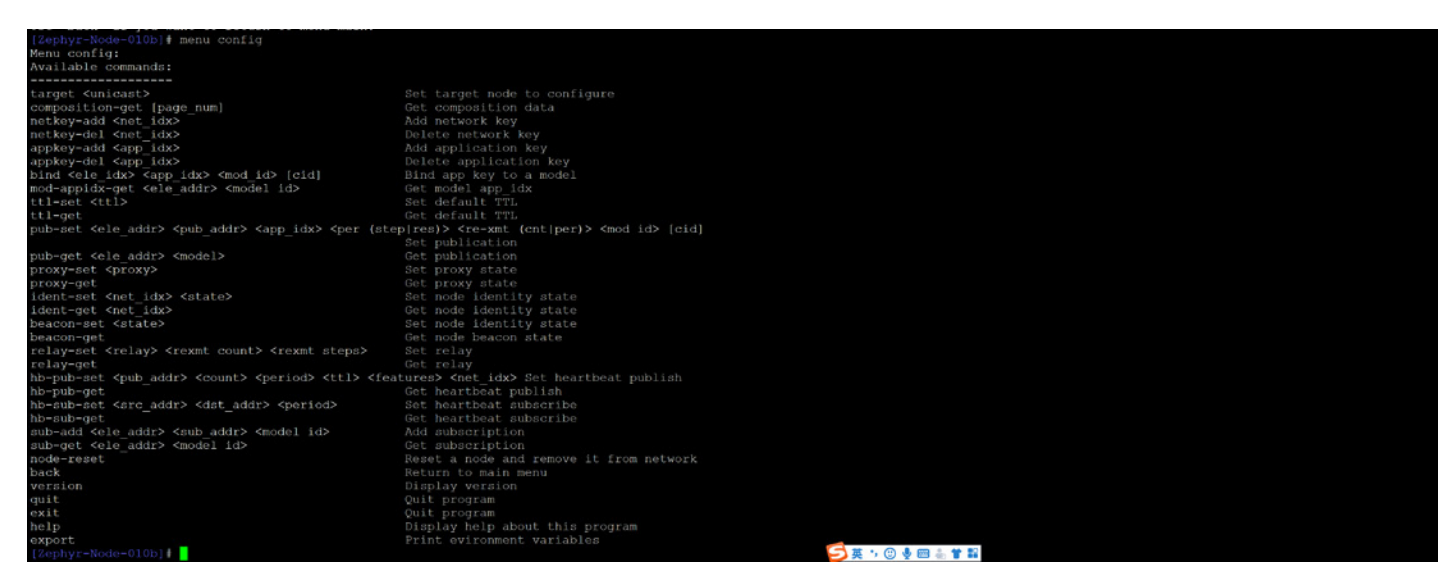

The menu config screenshot above shows you how it supports the operations of Bluetooth mesh configuration and management like *NetKey, AppKey*, subscribe, publish, etc. Next, you will learn how to use some of these operations.

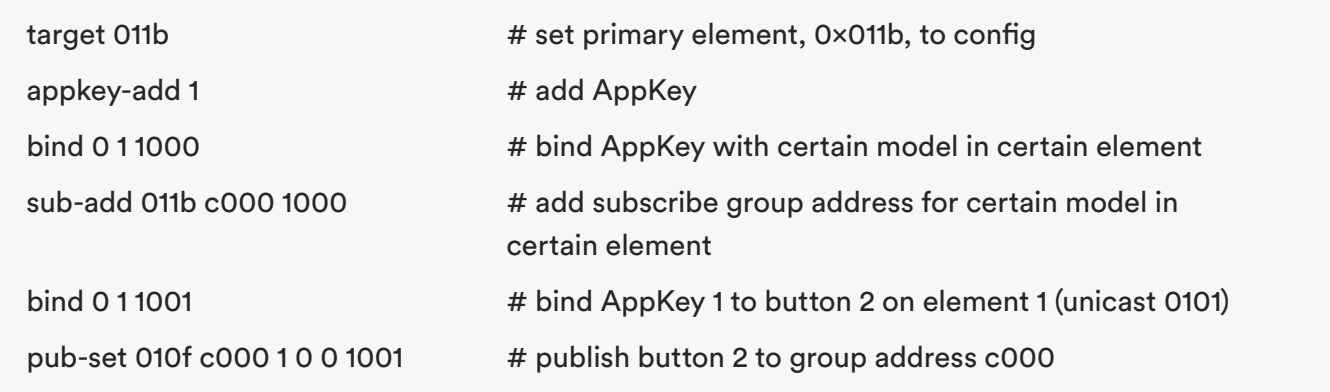

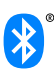

The table below explains the commands that were used.

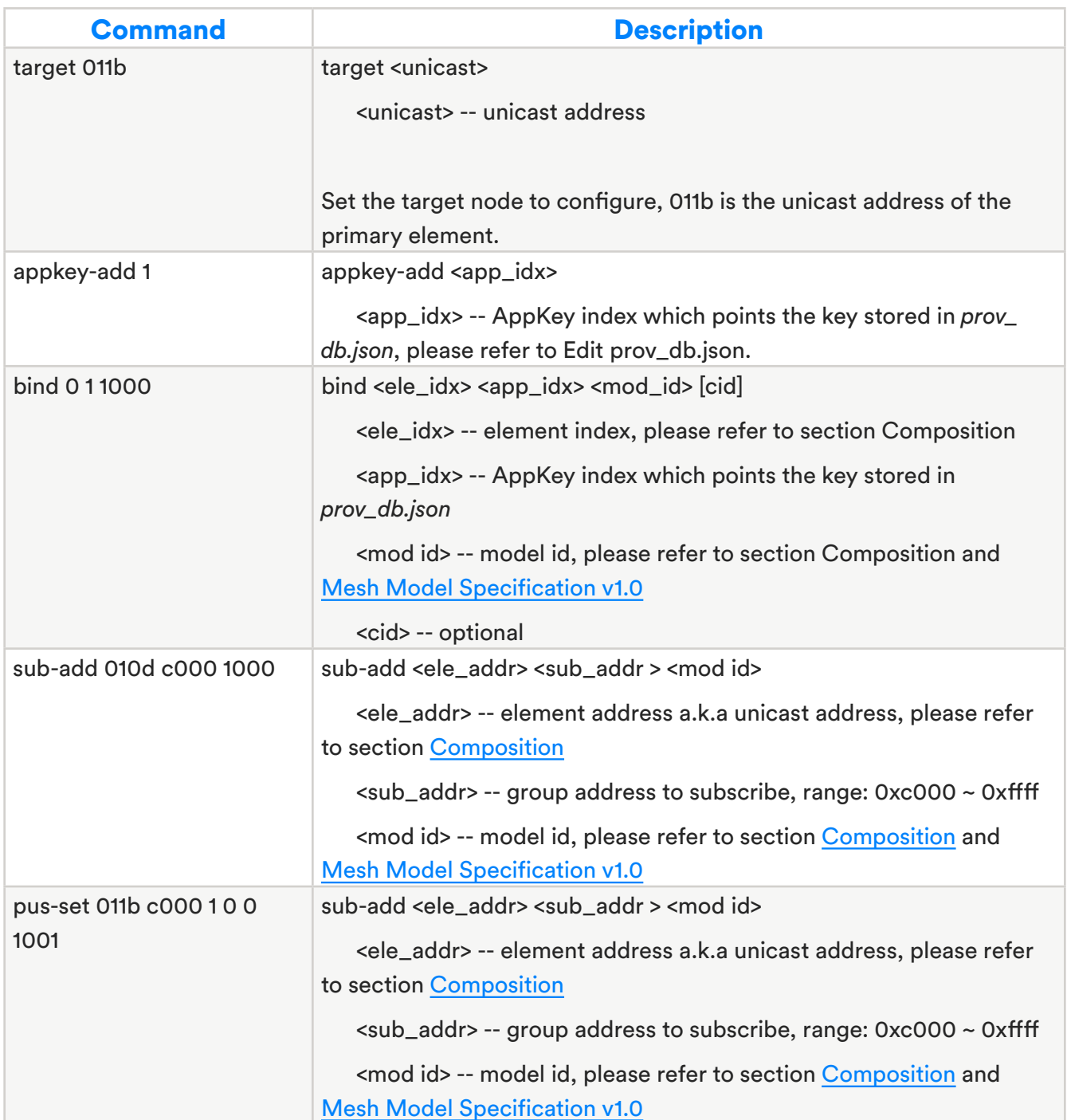

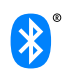

# <span id="page-13-0"></span>5.0 Verification

This section shows you how to use the command below to verify that the *GenericOnOffServer* model and *GenericOnOffClient* model are working.

Please type below commands on *meshctl*.

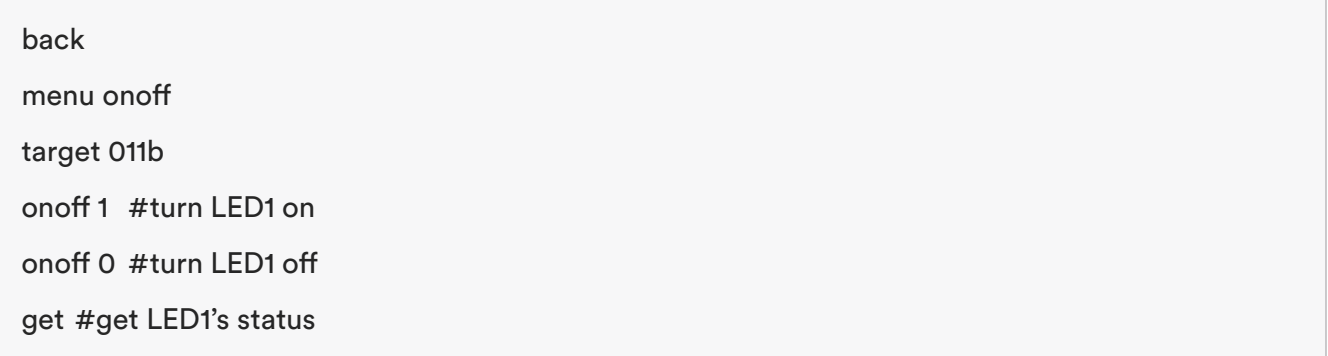

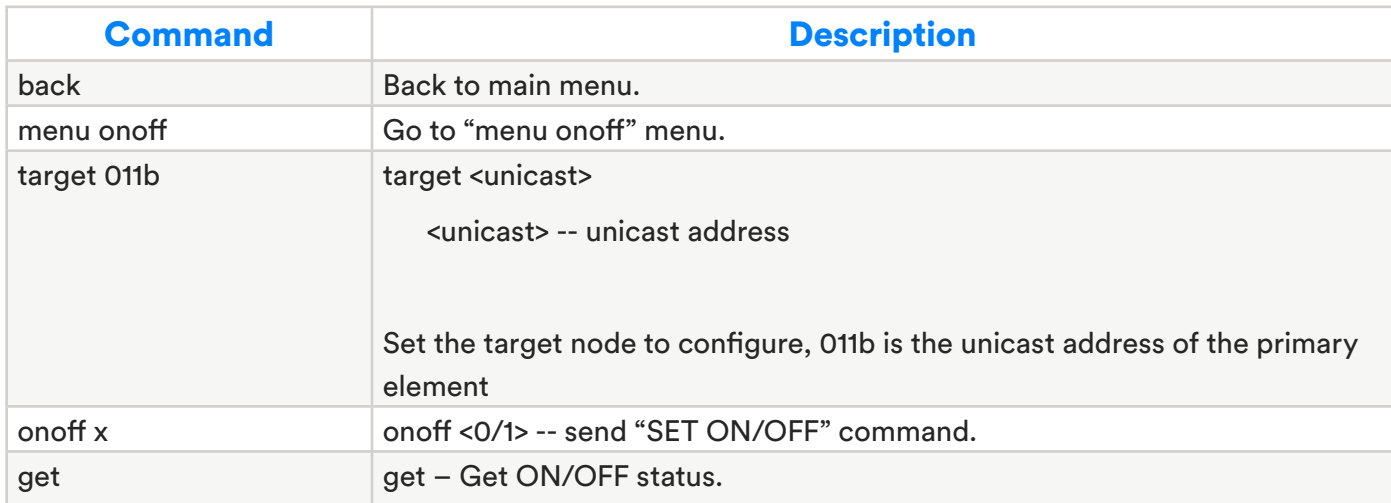

Meanwhile, you also can use Button 1 on the board to control LED1 on or off: single click to turn.

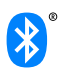

# <span id="page-14-0"></span>6.0 Summary

After following these steps, you may find that there are 4 LEDs and 4 buttons on the board, as well as 4 elements which were assigned the unicast addresses from 0x011b to 0x011e, but here we just configure primary element, 0x011b. You should be able to configure the last three elements and models on your own.